## **Nieuw bestand maken in Teams**

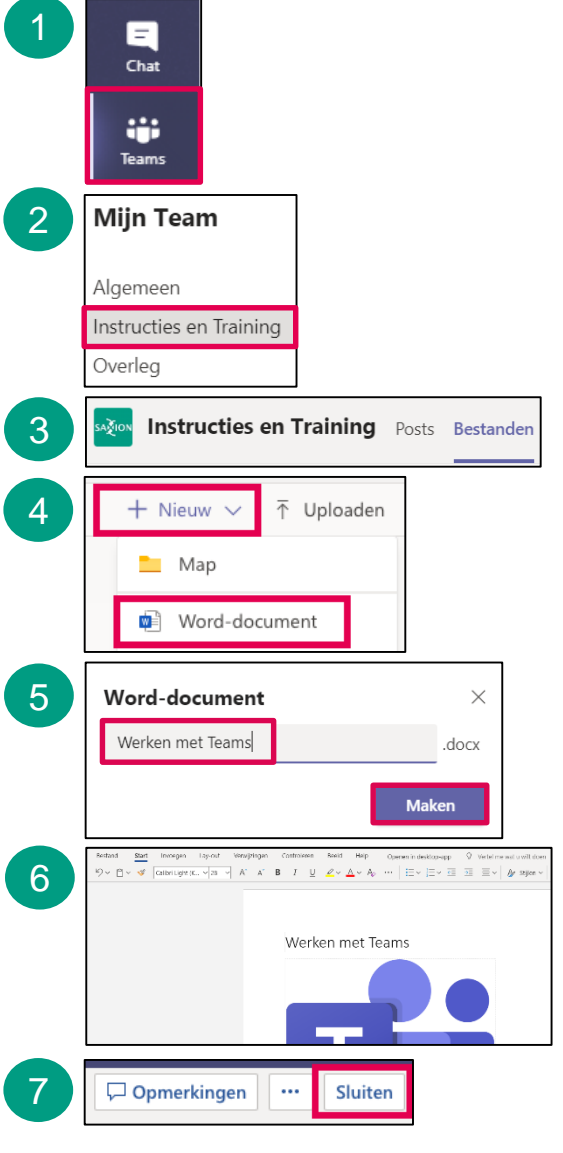

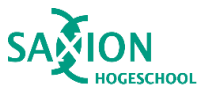

Open Teams en ga in het linker menu naar het onderdeel 'Teams'. 1

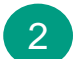

- Selecteer een kanaal.
- 3 Klik op het tabblad 'Bestanden'.

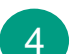

- Kies eventueel een map.
- $\rightarrow$  Klik op 'Nieuw' en kies het gewenste type document.
- 5
- Kies een naam voor het document en klik op 'Maken'.
- Bewerk je document. Je document wordt automatisch opgeslagen. 6
- Klaar? Klik rechts bovenin op 'Sluiten'. 7